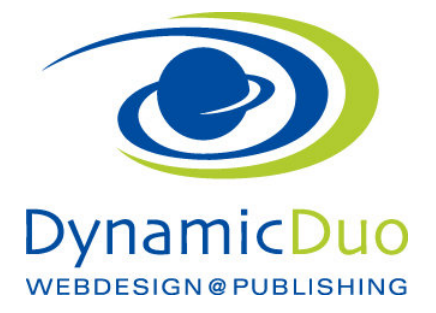

# Newsletter erstellen

Vora wurde eine allgemeine Vorlage erstellt über die nun der Newsletter erstellt wird. Die Vorlage bietet den Vorteil, dass Standard Formatierungen sowie das platzieren von Bildern bereits voreingestellt ist  $\overline{\phantom{a}}$ 

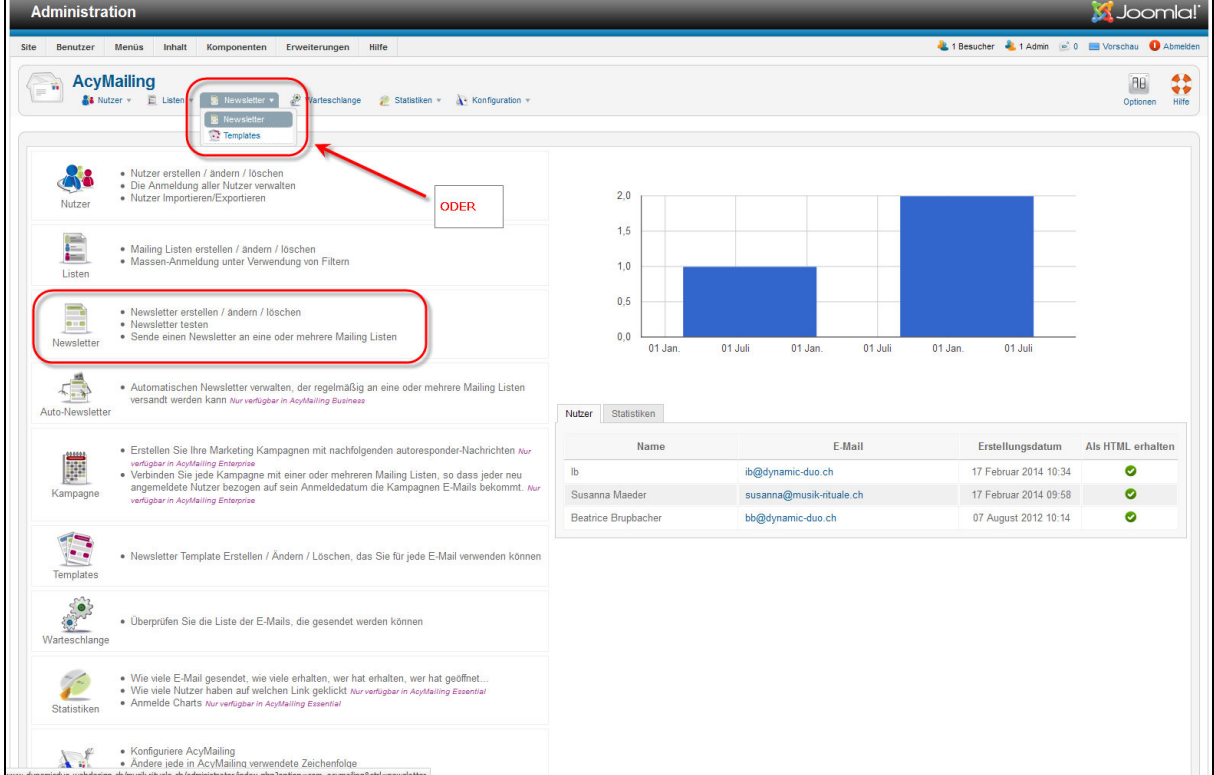

• Auf Symbol Newsletter erstellen / ändern / löschen klicken

#### In der Übersicht sind nun alle bereits erstellten Newsletter sichtbar

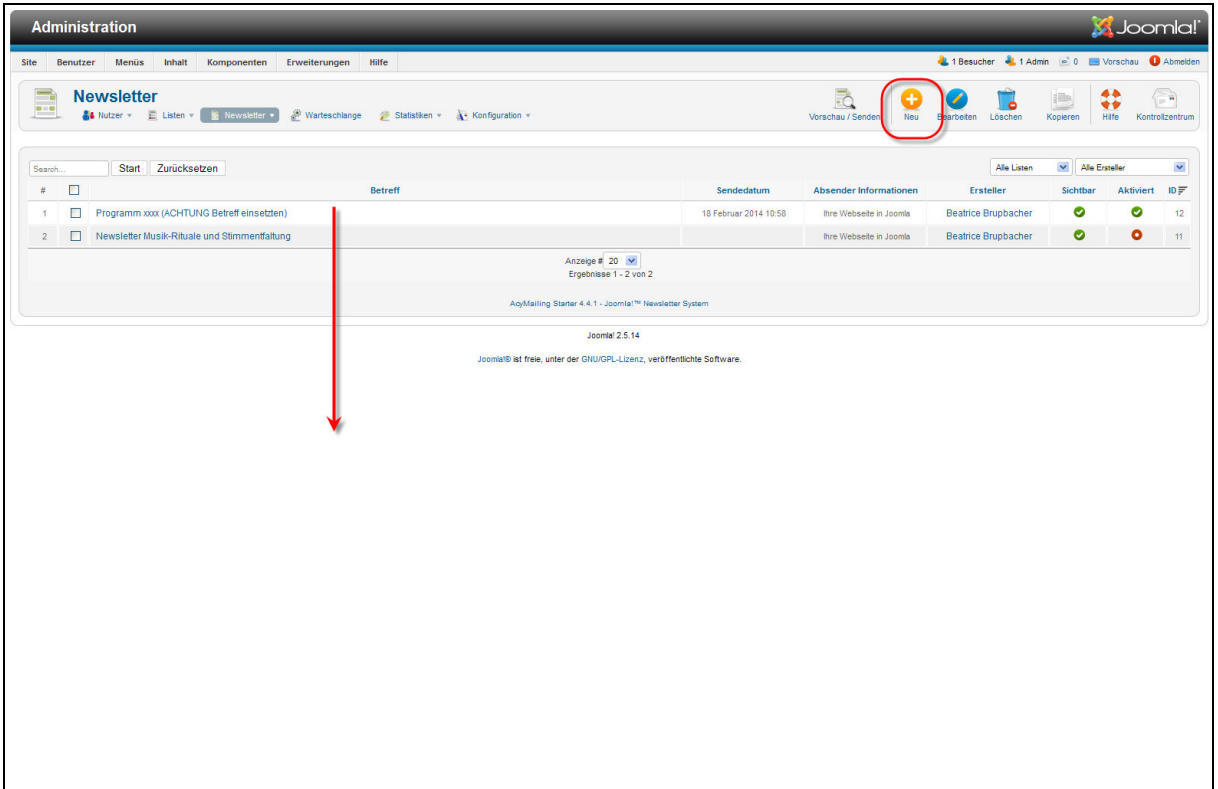

• Auf Symbol Neu klicken

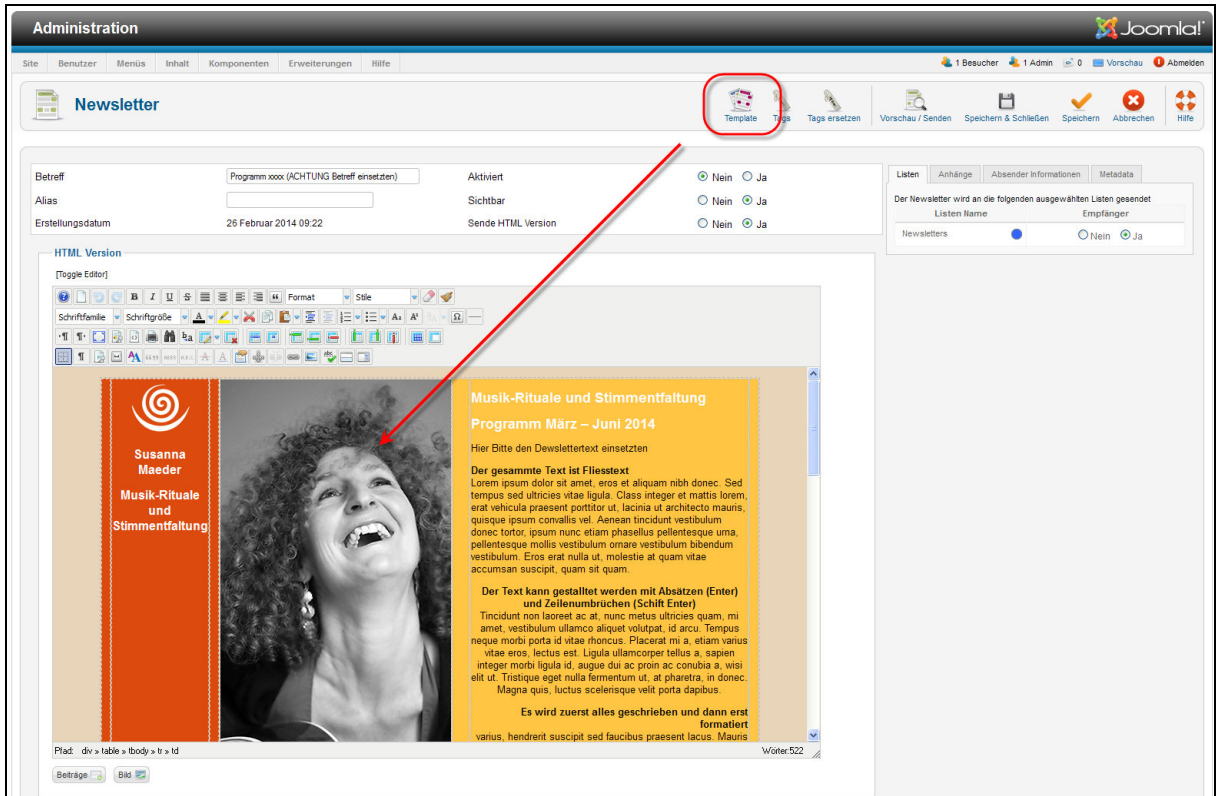

• Die Standard Newsletter Vorlage wird eingelesen. Die Vorlage kann gewechselt werden unter dem Symbol Template

dynamic-duo webdesign@publishing | alte Landstrasse 1 | 8707 Uetikon am See | Tel: 044 / 920 58 77 | E-Mail info@dynamic-duo.ch

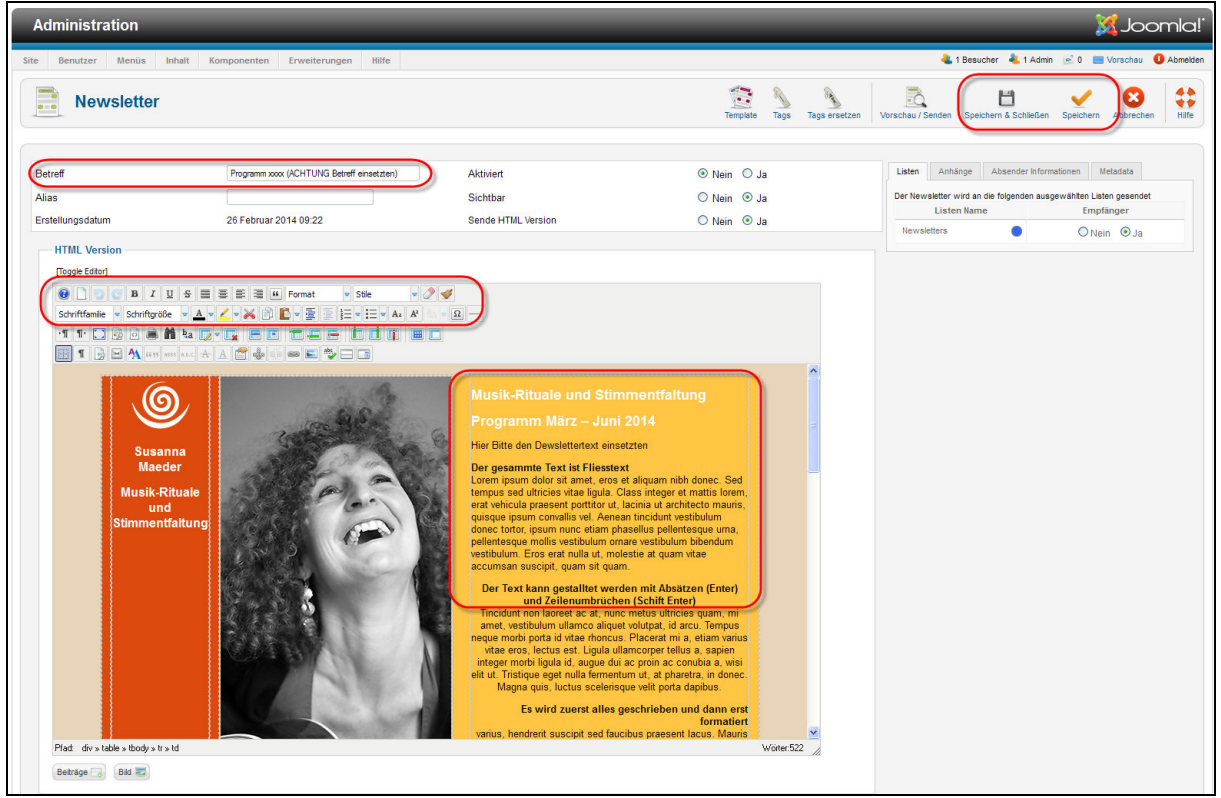

• Die gewünschten Informationen einsetzten so den Betreff und den Inhaltstext des Newsletter

ACHTUNG die Formatierung des Textes ist bereits hinterlegt. Falls gewünscht kann der Text auch hier zusätzlich Formatiert werden

## Attachments (Anhänge) mitschicken

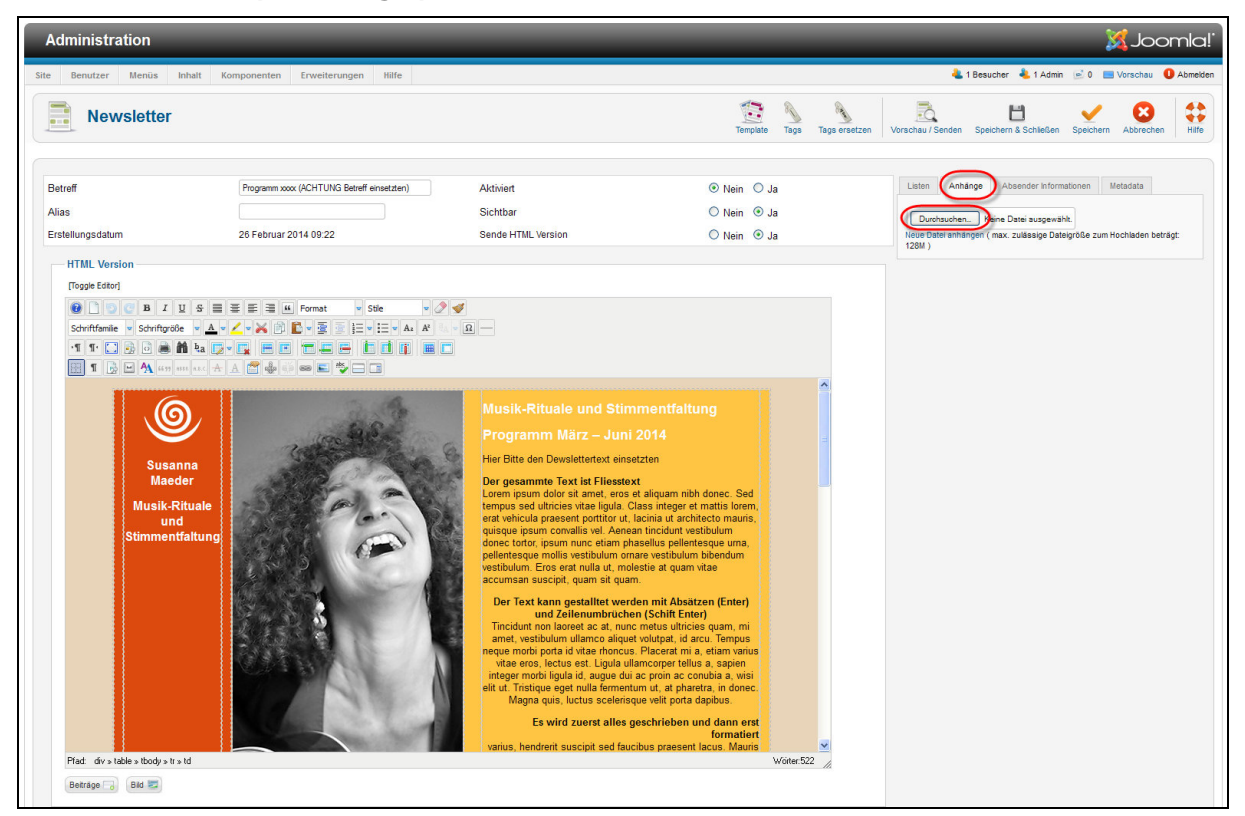

• Auf der rechten Seite in das Register Anhänge wechseln und mit der Durchsuchen Schaltfläche die gewünschten Dokumente anhängen ACHTUNG nicht zu grosse Dokumente mitschicken☺

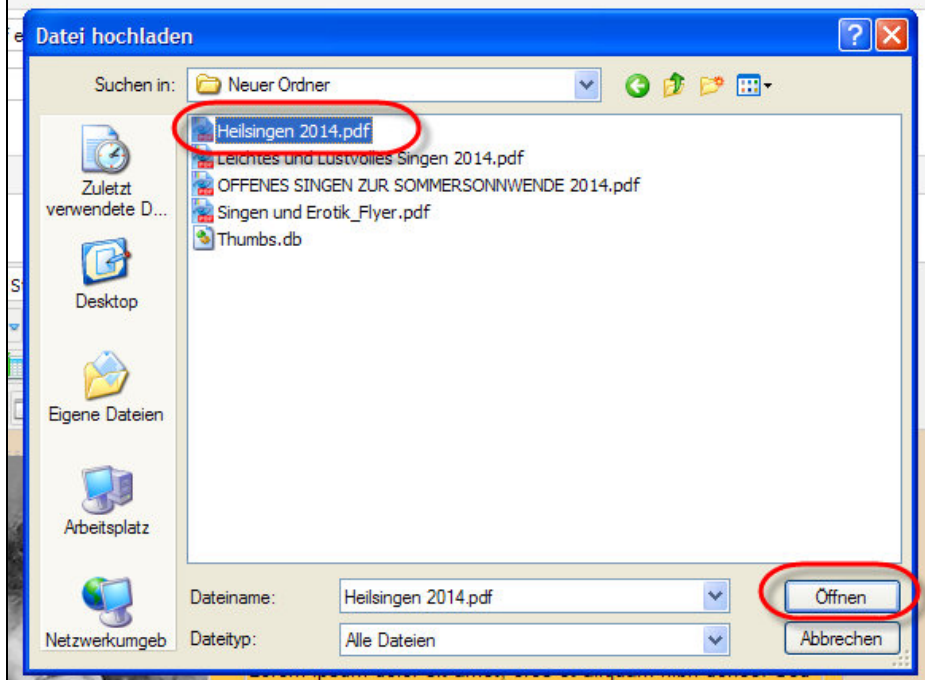

• Die gewünschte Datei suchen und mit der Schaltfläche öffnen zum aufladen bereitstellen

dynamic-duo webdesign@publishing | alte Landstrasse 1 | 8707 Uetikon am See | Tel: 044 / 920 58 77 | E-Mail info@dynamic-duo.ch

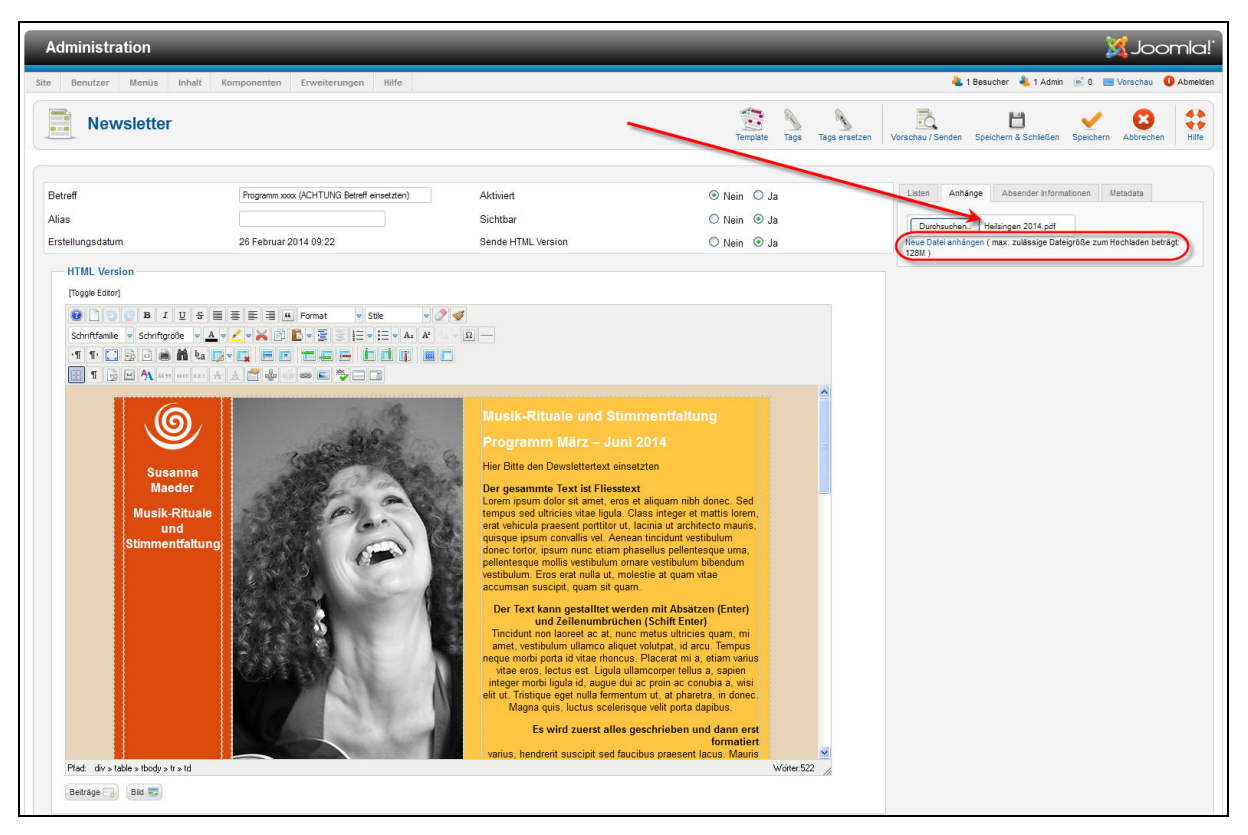

• Die Datei wird nun in das Feld eingelesen und nun mit dem Link NEUE Datei anhängen bestätigen

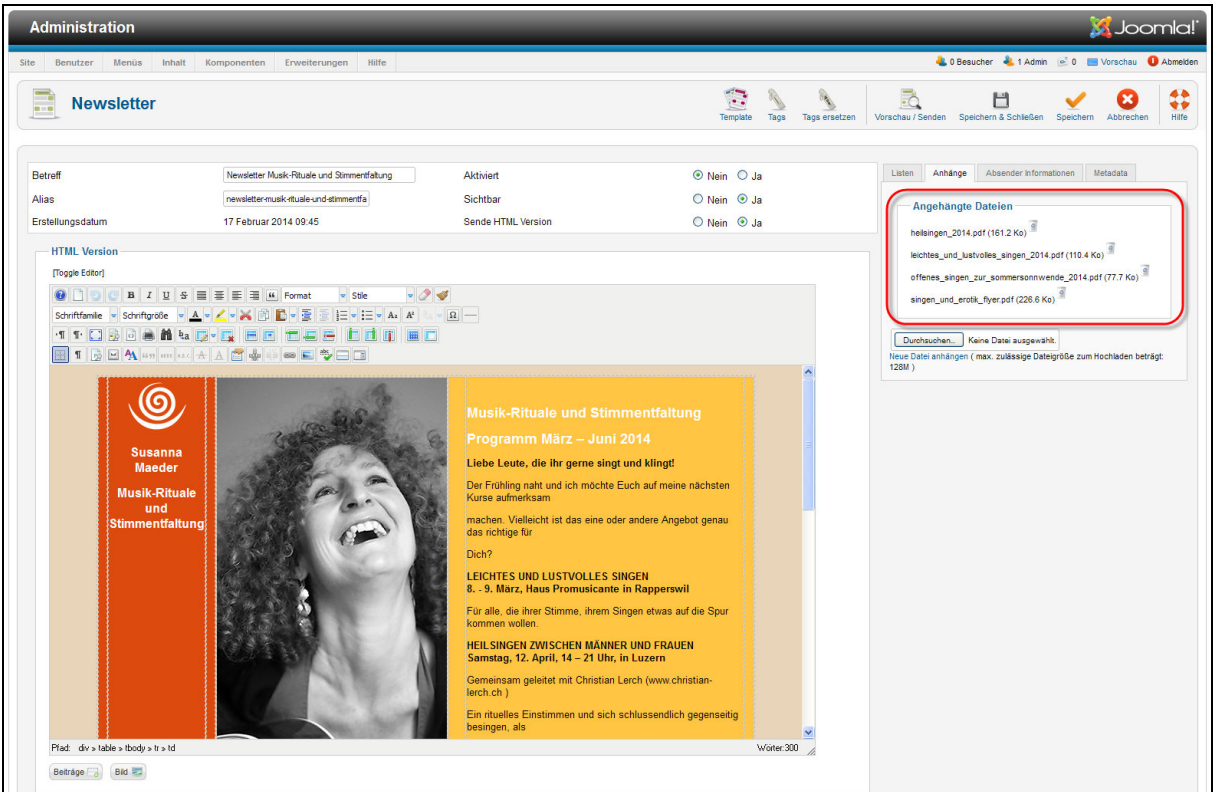

• Die Angehängten Dateien sind nun sichtbar

#### Vorschau und senden des Newsletter

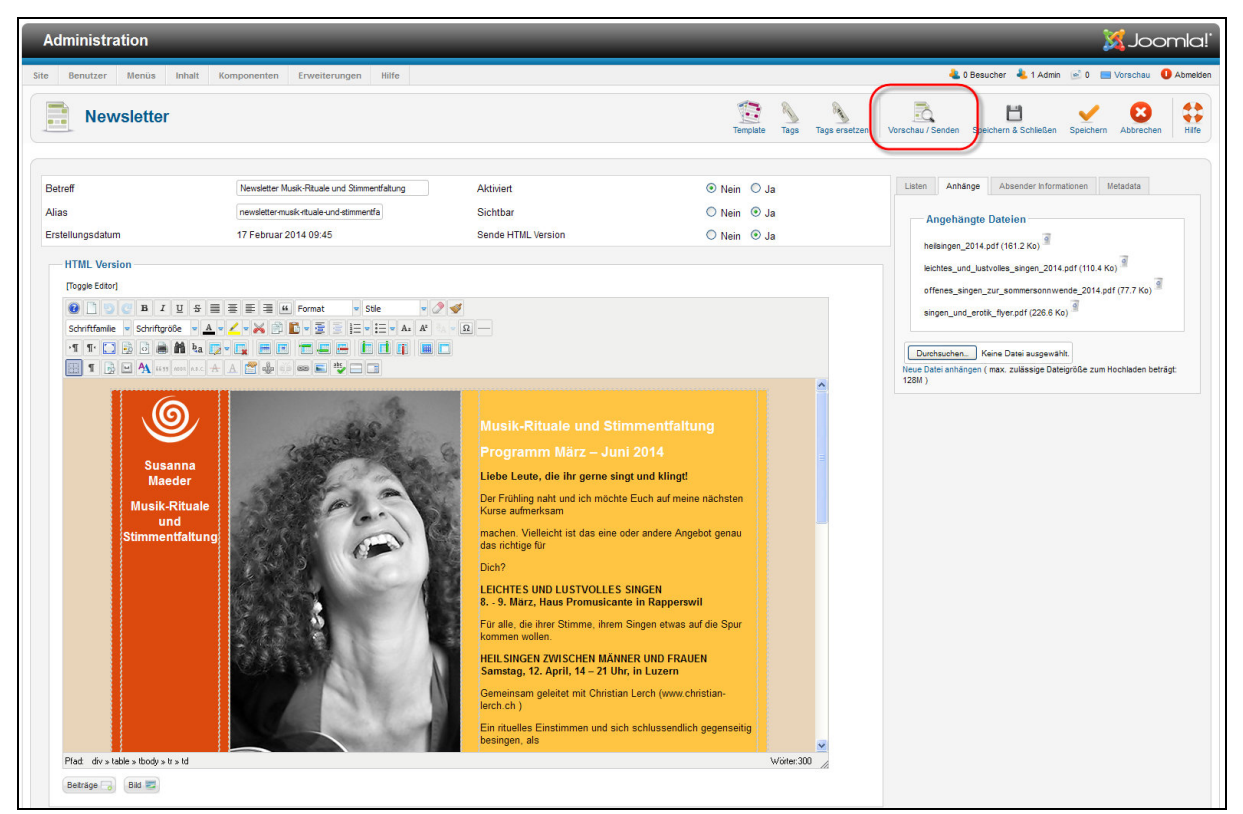

#### • auf das Symbol Vorschau klicken

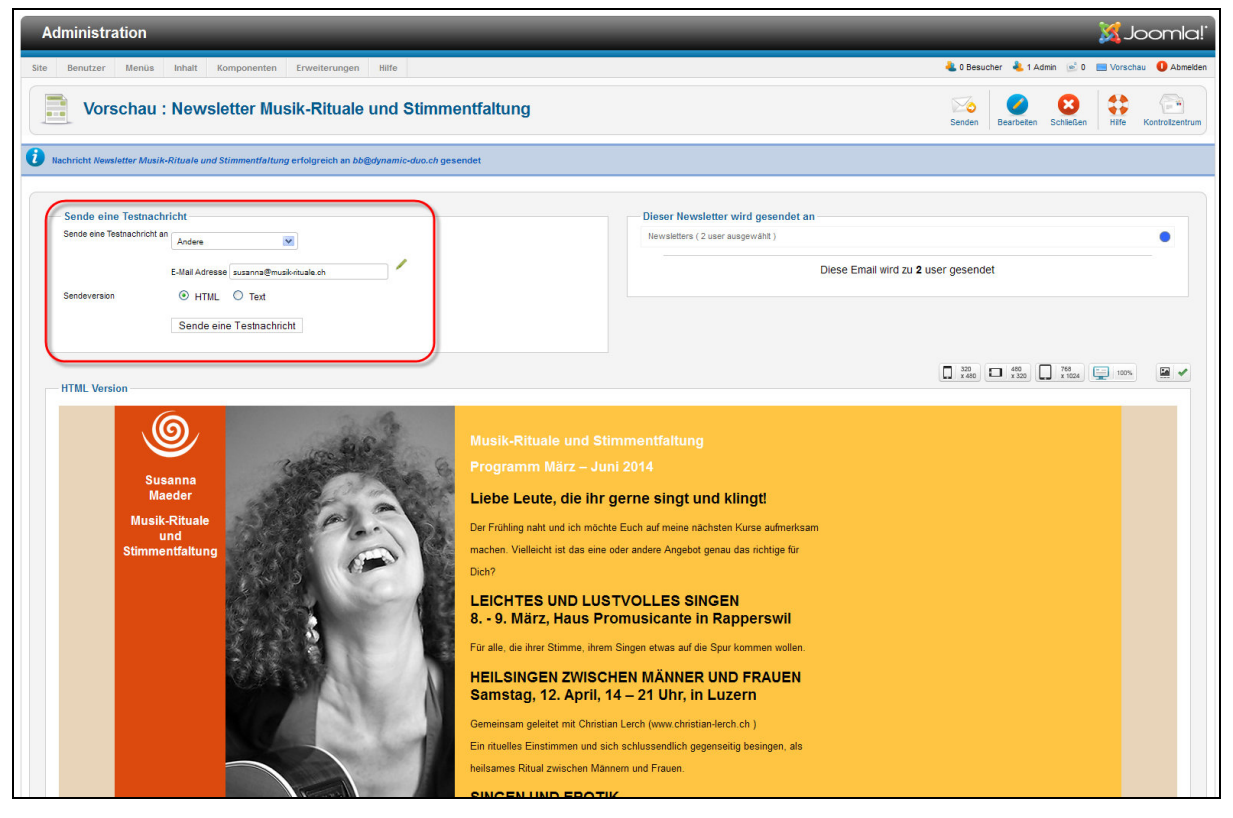

• nun die entsprechende E-Mailadresse an die der test gehen soll aussuchen oder eingeben und mit Schaltfläche Senden einer Testnachricht den Test senden

dynamic-duo webdesign@publishing | alte Landstrasse 1 | 8707 Uetikon am See | Tel: 044 / 920 58 77 | E-Mail info@dynamic-duo.ch

### Newsletter auf der Webseite sichtbar machen

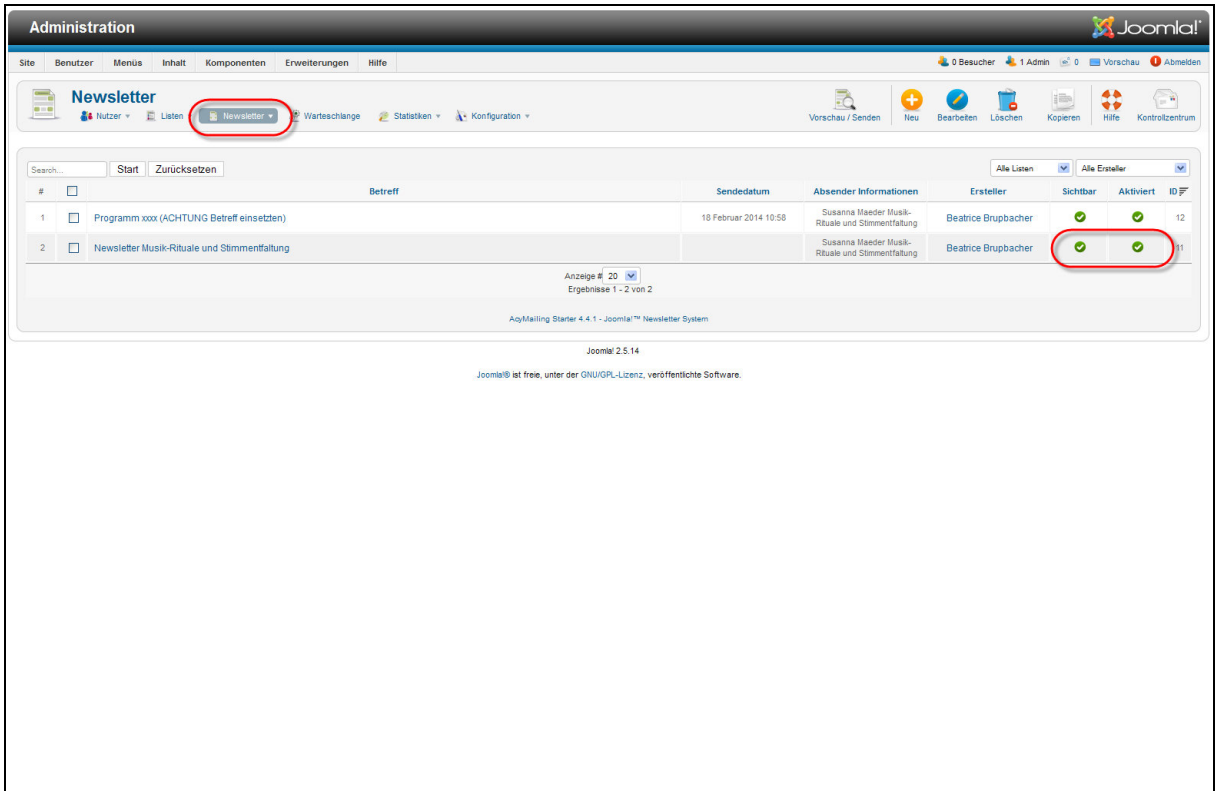

• Die entsprechenden Symbole anklicken so dass diese grün sind☺